# **Ć W I C Z E N I A Z W Y K O R Z Y S T A N I E M E D Y T O R A T E K S T U**

# **M i c r o s o f t W o r d**

- **Doskonalisz się w zaawansowanych opcjach edytora tekstu.**
- **Realizując ćwiczenia, zdobędziesz umiejętność posługiwania się najczęściej używanymi i przydatnymi funkcjami.**
- **Możesz wykonywać poszczególne polecenia w dowolnej kolejności.**
- **O tym, gdzie zapisywać wykonane zadania, poinformuje cię nauczyciel.**
- **Jeżeli nauczyciel nie wskazał inaczej, zapisuj każde zadanie pojedynczo, tworząc plik zawierający w nazwie numer zadania. Wszystkie zadania umieść w nowo stworzonym przez siebie folderze. Możesz używać dowolnego fragmentu tekstu wielokrotnie.**
- **Pamiętaj o tym, że najpierw edytujemy, a następnie formatujemy tekst.**
- **Staraj się odwzorować rodzaj, wielkość, kolor i styl czcionki zastosowanej w przykładach.**
- **W miarę możliwości używaj tych samych lub podobnych elementów graficznych.**
- **Zadania z gwiazdką należą do szczególnie trudnych.**
- **Rozpocznij swoją pracę od ustawienia w każdym dokumencie nagłówka i stopki (wg wzoru).**

nagłówek – **Ćwiczenia praktyczne – zadanie 1** stopka – **twoje imię, nazwisko i klasa**

*Życzę powodzenia!*

#### **Wyróżnienia ważnych fragmentów tekstu**

W jaki sposób wyróżnić **przez zakreślenie** fragment tekstu? Wykonaj zadanie samodzielnie według wzoru; wybierz dowolny fragment tekstu. Możesz użyć dowolnych kolorów zakreśleń.

*Funkcja wyszukiwania Worda oferuje specjalną opcję, która umożliwia wyszukiwanie ciągów znaków przy użyciu symboli wieloznacznych. Symbole te nie tylko pełnią funkcję "pustych znaków", ale umożliwiają również definiowanie ograniczonego zestawu dopuszczalnych znaków oraz liczbę ich wystąpień i położenie w ramach ciągu. Dzięki symbolom wieloznacznym możliwe jest wyszukanie niemal dowolnej sekwencji znaków.*

*Jeżeli nauczyciel nie zalecił inaczej:*

*Zapisz wykonane zadanie do pliku o nazwie zadanie1 i umieść w nowo utworzonym folderze o nazwie: Twoje imię i nazwisko.* 

#### **Stosowanie krawędzi w pracy z akapitami**

W jaki sposób uwypuklić fragment tekstu poprzez **użycie krawędzi**? Postaraj się wykonać zadanie samodzielnie według wzoru; wybierz dowolny fragment tekstu. Zastosuj ten sam lub podobny rodzaj pisma oraz styl, kolor i szerokość krawędzi.

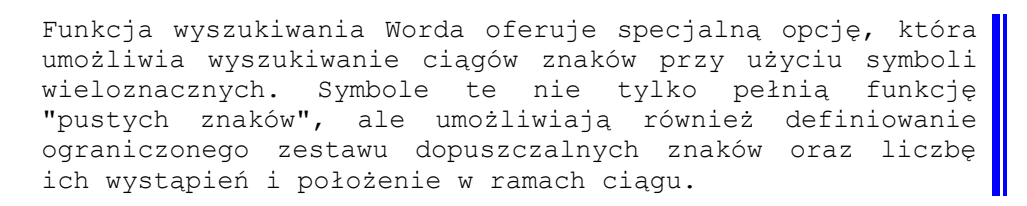

Funkcja wyszukiwania Worda oferuje specjalną opcję, która umożliwia wyszukiwanie ciągów znaków przy użyciu symboli wieloznacznych. Symbole te nie tylko pełnią funkcję "pustych znaków", ale umożliwiają również definiowanie ograniczonego zestawu dopuszczalnych znaków oraz liczbę ich wystąpień i położenie w ramach ciągu.

*Jeżeli nauczyciel nie zalecił inaczej:*

*Zapisz wykonane zadanie do pliku o nazwie zadanie2 i umieść w nowo utworzonym folderze o nazwie: Twoje imię i nazwisko.*

#### **Tworzenie znaków wodnych**

W jaki sposób utworzyć w edytorze tekstu Word **znak wodny**?

Wykonaj zadanie samodzielnie według wzoru; wybierz dowolny element graficzny i dowolny fragment tekstu.

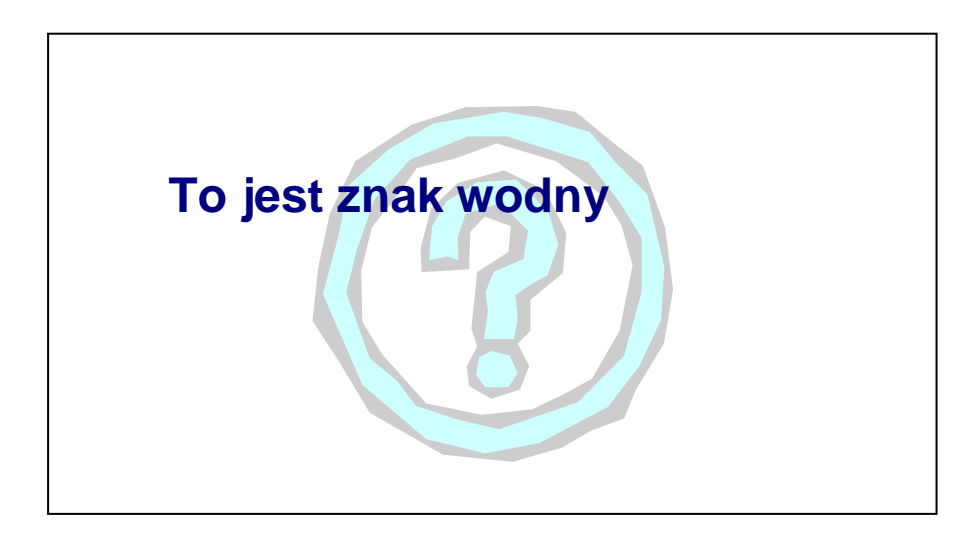

*Jeżeli nauczyciel nie zalecił inaczej:*

*Zapisz wykonane zadanie do pliku o nazwie zadanie3 i umieść w nowo utworzonym folderze o nazwie: Twoje imię i nazwisko.*

#### **Stosowanie niestandardowych znaków wyliczania**

W jaki sposób zastosujesz w Wordzie niestandardowe **znaki wyliczania**? Wykonaj zadanie według wzoru; jeżeli nie znajdziesz znaku  $\blacktriangledown$ , użyj innego np.

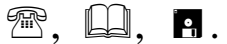

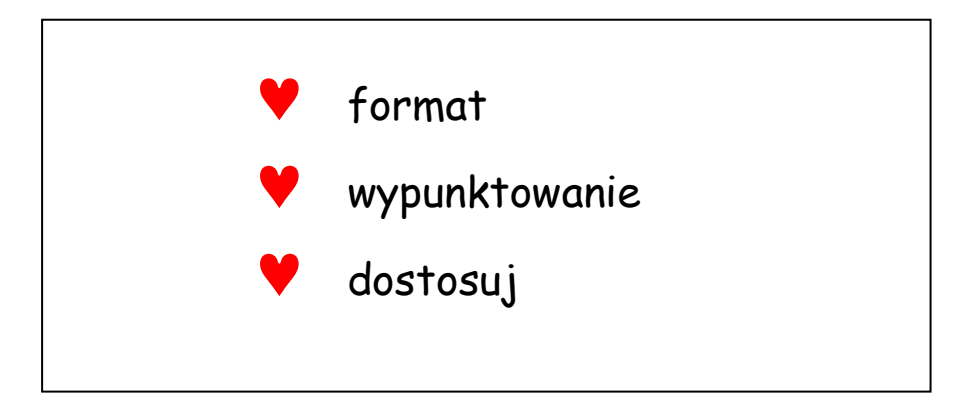

*Jeżeli nauczyciel nie zalecił inaczej:*

*Zapisz wykonane zadanie do pliku o nazwie zadanie4 i umieść w nowo utworzonym folderze o nazwie: Twoje imię i nazwisko.*

### **Używanie atrakcyjnych graficznie punktorów**

W jaki sposób zastosujesz w Wordzie atrakcyjne graficznie **przyciski** (wypunktowania)? Wykonaj zadanie według wzoru (możesz jednak użyć innych wzorów przycisków lub obiektów graficznych), np.

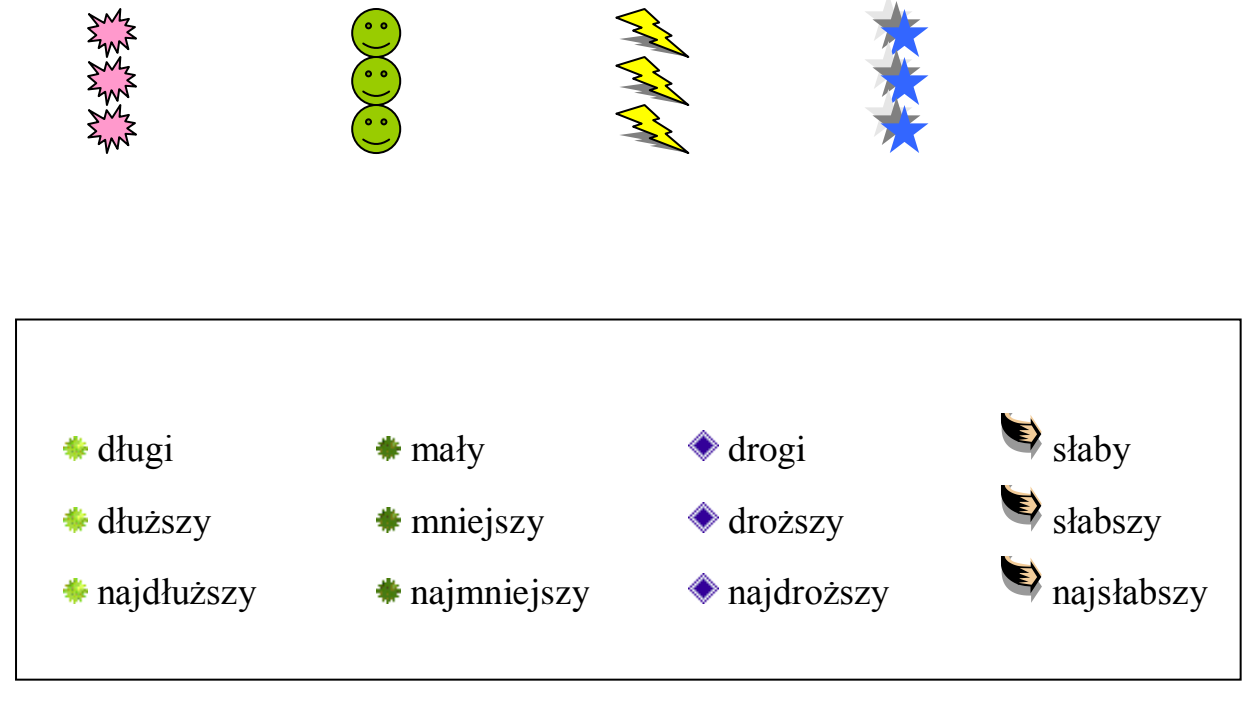

*Jeżeli nauczyciel nie zalecił inaczej:*

*Zapisz wykonane zadanie do pliku o nazwie zadanie5 i umieść w nowo utworzonym folderze o nazwie: Twoje imię i nazwisko.*

# **Ustawianie odległości między znakami w tekście**

W jaki sposób uzyskasz:

- większe **odległości między znakami** w Wordzie?
- mniejsze **odległości między znakami** w Wordzie?
- czcionkę z **cieniem**?
- czcionkę z konturem i podkreśleniem **linią falistą**?

*Wykonaj zadanie według wzoru; postaraj się odwzorować rodzaj, wielkość, styl i kolor czcionki.*

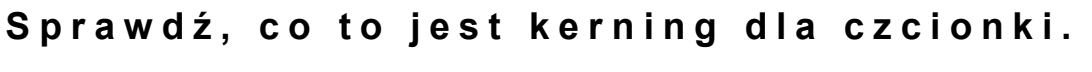

**Sprawdź, co to jest kerning dla czcionki.**

Sprawdź, co to jest kerning dla czcionki.

Sprawdź, co to jest kerning dla czcionki.

*Jeżeli nauczyciel nie zalecił inaczej:*

*Zapisz wykonane zadanie do pliku o nazwie zadanie6 i umieść w nowo utworzonym folderze o nazwie: Twoje imię i nazwisko.*

#### **Otaczanie rysunków lub obiektów rysunkowych tekstem**

W jaki sposób użyjesz opcji **otaczanie na wskroś** w Wordzie?

*Wykonaj zadanie według wzoru (możesz użyć dowolnego tekstu); postaraj się zachować ten sam lub podobny rodzaj czcionki; zastosuj odpowiednie wyrównanie tekstu względem strony oraz kształt i barwę użytego obiektu graficznego.*

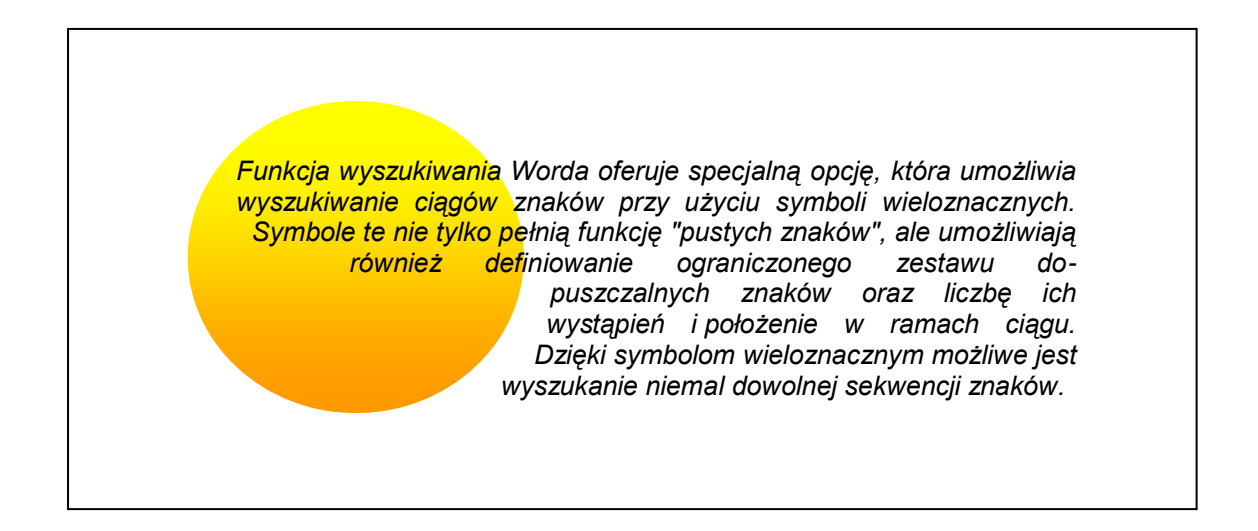

*Jeżeli nauczyciel nie zalecił inaczej:*

*Zapisz wykonane zadanie do pliku o nazwie zadanie7 i umieść w nowo utworzonym folderze o nazwie: Twoje imię i nazwisko.*

### **Wstawianie i formatowanie tabel**

W jaki sposób użyjesz opcji **wstaw tabelę** w Wordzie?

*Postaraj się wykonać zadanie według wzoru; zastosuj ten sam lub podobny styl krawędzi.*

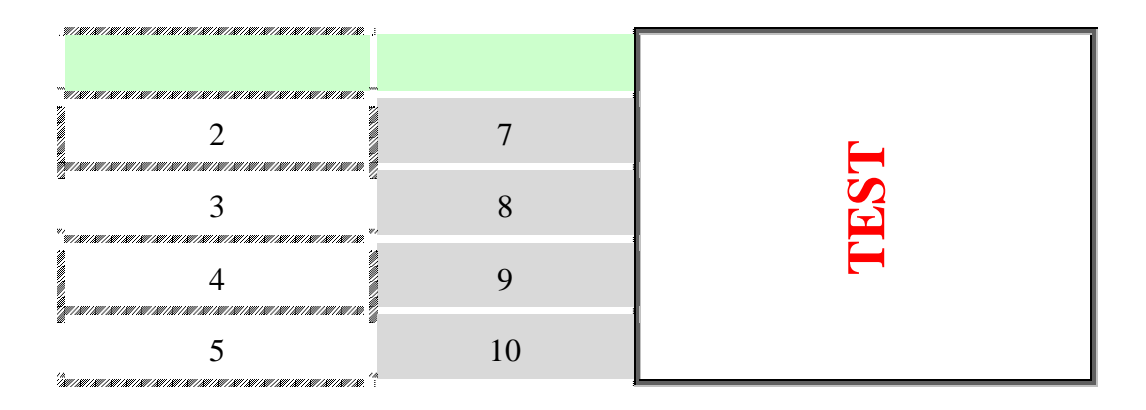

*Jeżeli nauczyciel nie zalecił inaczej:*

*Zapisz wykonane zadanie do pliku o nazwie zadanie8 i umieść w nowo utworzonym folderze o nazwie: Twoje imię i nazwisko.*

### **Autoformatowanie tabel**

Z jakiej opcji skorzystasz przy **formatowaniu tej tabeli**?

*Postaraj się wykonać zadanie według wzoru, wprowadź te same dane; nadaj tabeli ten sam wygląd lub podobny.*

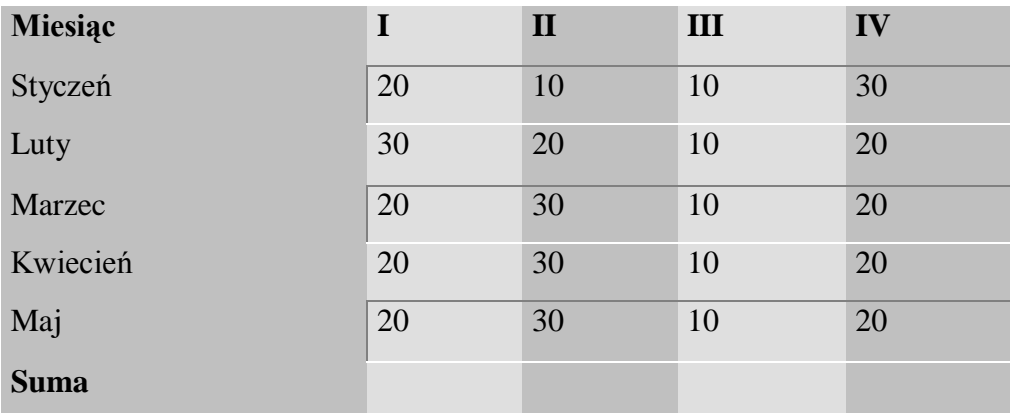

*Jeżeli nauczyciel nie zalecił inaczej:*

*Zapisz wykonane zadanie do pliku o nazwie zadanie9 i umieść w nowo utworzonym folderze o nazwie: Twoje imię i nazwisko.*

#### **Formatowanie tekstu w tabelach**

W jaki sposób użyjesz opcji **wstaw tabelę** w Wordzie?

*Wykonaj zadanie według wzoru; zwróć uwagę na wyrównanie tekstu w komórkach.*

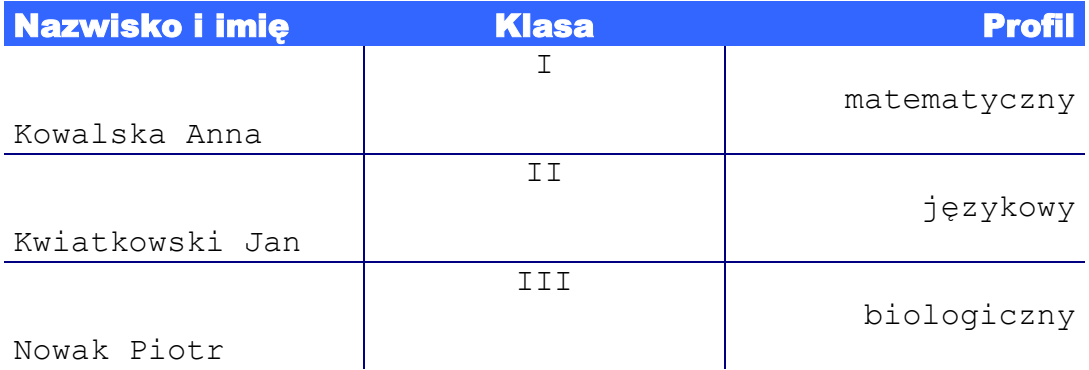

*Jeżeli nauczyciel nie zalecił inaczej:*

*Zapisz wykonane zadanie do pliku o nazwie zadanie10 i umieść w nowo utworzonym folderze o nazwie: Twoje imię i nazwisko.*

### **Usuwanie hiperłączy w tekście**

Z jakiej opcji skorzystasz przy **usuwaniu hiperłączy** w Wordzie?

*Wykonaj zadanie według wzoru, wpisz adresy znanych portali internetowych; rodzaj, wielkość i styl czcionki dowolny.*

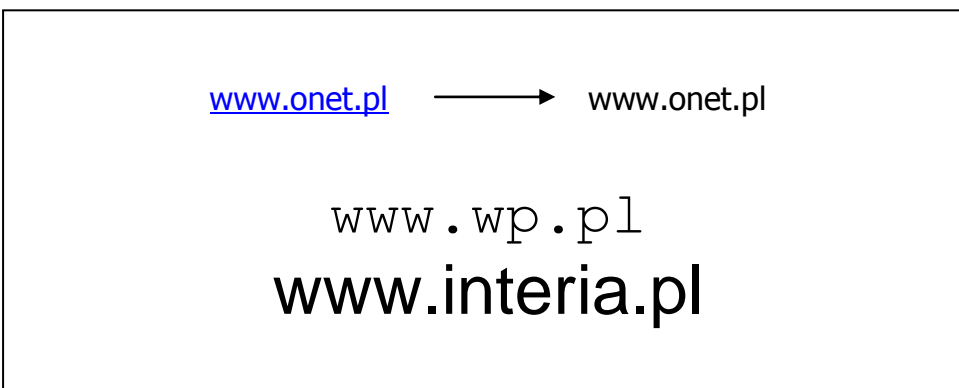

*Jeżeli nauczyciel nie zalecił inaczej:*

*Zapisz wykonane zadanie do pliku o nazwie zadanie11 i umieść w nowo utworzonym folderze o nazwie: Twoje imię i nazwisko.*

#### **Stosowanie elementów dekoracyjnych w tekście**

Z jakiej opcji skorzystasz przy **umieszczaniu elementów dekoracyjnych i inicjału**?

*Wykonaj zadanie według wzoru; użyj dowolnego tekstu. Możesz zastosować inne, dostępne ornamenty np.* 

taanannannannannannannannannannannan

والمجامل والأوالين ويعاملهن بالأوالي بالجامع المجانبين والمجامل والأوالين والمجامل

unkcja wyszukiwania Worda oferuje specjalną opcję, która umożliwia wyszukiwanie ciągów znaków przy użyciu symboli wieloznacznych. Symbole te nie tylko pełnią funkcję "pustych znaków", ale umożliwiają również definiowanie ograniczonego zestawu dopuszczalnych znaków oraz liczbę ich wystąpień i położenie w ramach ciągu. Dzięki symbolom wieloznacznym możliwe jest wyszukanie niemal dowolnej sekwencji znaków. F

*Jeżeli nauczyciel nie zalecił inaczej:*

*Zapisz wykonane zadanie do pliku o nazwie zadanie12 i umieść w nowo utworzonym folderze o nazwie: Twoje imię i nazwisko.*

#### **Ustawianie odległości między wierszami**

Z jakiej opcji skorzystasz, aby dostosować **odległości między wierszami**?

*Postaraj się wykonać zadanie według wzoru (możesz użyć dowolnego tekstu); zwróć uwagę na wyrównanie tekstu względem strony.*

*Funkcja wyszukiwania Worda oferuje specjalną opcję, która umożliwia wyszukiwanie ciągów znaków przy użyciu symboli wieloznacznych. Symbole te nie tylko pełnią funkcję "pustych znaków", ale umożliwiają również definiowanie ograniczonego zestawu dopuszczalnych znaków oraz liczbę ich wystąpień i położenie w ramach ciągu.* 

> Funkcja wyszukiwania Worda oferuje specjalną opcję, która umożliwia wyszukiwanie ciągów znaków przy użyciu symboli wieloznacznych. Symbole te nie tylko pełnią funkcję "pustych znaków", ale umożliwiają również definiowanie ograniczonego zestawu dopuszczalnych znaków oraz liczbę ich wystąpień i położenie w ramach ciągu. Dzięki symbolom wieloznacznym możliwe jest wyszukanie niemal dowolnej sekwencji znaków.

*Jeżeli nauczyciel nie zalecił inaczej:*

*Zapisz wykonane zadanie do pliku o nazwie zadanie13 i umieść w nowo utworzonym folderze o nazwie: Twoje imię i nazwisko.*

### **Ustawianie odległości między akapitami**

Z jakiej opcji skorzystasz, aby dostosować (ustawić automatycznie) **odległości między akapitami**?

*Postaraj się wykonać zadanie według wzoru (możesz użyć dowolnego tekstu); wybierz ten sam lub podobny rodzaj, styl i wielkość czcionki.*

Funkcja wyszukiwania Worda oferuje specjalną opcję, która umożliwia wyszukiwanie ciągów znaków przy użyciu symboli wieloznacznych.

Symbole te nie tylko pełnią funkcję "pustych znaków", ale umożliwiają również definiowanie ograniczonego zestawu dopuszczalnych znaków oraz liczbę ich wystąpień i położenie w ramach ciągu.

Dzięki symbolom wieloznacznym możliwe jest wyszukanie niemal dowolnej sekwencji znaków.

*Jeżeli nauczyciel nie zalecił inaczej:*

*Zapisz wykonane zadanie do pliku o nazwie zadanie14 i umieść w nowo utworzonym folderze o nazwie: Twoje imię i nazwisko.*

#### **Praca z kolumnami**

Z jakiej opcji skorzystasz w Wordzie, aby umieścić tekst w **trzech i dwóch kolumnach** na przemian?

*Postaraj się wykonać zadanie według wzoru (możesz użyć dowolnego tekstu); użyj linii rozdzielających.*

Funkcja wyszukiwania Worda oferuje specjalną opcję, która umożliwia wyszukiwanie ciągów znaków przy użyciu<br>symboli wieloznacznych. wieloznacznych. Symbole te nie tylko pełnią funkcję "pustych znaków", ale umożliwiają również definiowanie ograniczonego zestawu dopuszczalnych znaków oraz liczbę ich wystąpień i położenie w ramach ciągu. Dzięki symbolom wieloznacznym możliwe jest wyszukanie niemal dowolnej sekwencji<br>znaków. Funkcja Funkcja

wyszukiwania Worda oferuje specjalną opcję, która umożliwia wyszukiwanie ciągów znaków przy użyciu. Funkcja wyszukiwania Worda oferuje specjalną opcję, która umożliwia wyszukiwanie ciągów znaków przy użyciu. Funkcja wyszukiwania Worda oferuje specjalną opcję, która<br>umożliwia wyszukiwanie wyszukiwanie ciągów znaków przy użyciu<br>symboli wieloznacznych. wieloznacznych. Symbole te nie tylko pełnią funkcję "pustych znaków", ale umożliwiają<br>definiowanie ograniczonego ograniczonego

zestawu dopuszczalnych znaków oraz liczbę ich wystąpień i położenie w ramach ciągu. Dzięki<br>symbolom wieloznacznym symbolom wieloznacznym<br>możliwe jest wyszukanie jest wyszukanie niemal dowolnej sekwencji znaków. Funkcja wyszukiwania Worda oferuje specjalną opcję, która<br>umożliwia wyszukiwanie wyszukiwanie ciągów znaków przy użyciu symboli wieloznacznych.

Funkcja wyszukiwania Worda oferuje specjalną opcję, która umożliwia wyszukiwanie ciągów znaków przy użyciu. Funkcja wyszukiwania Worda oferuje specjalną opcję, która umożliwia wyszukiwanie ciągów znaków przy użyciu Funkcja wyszukiwania Worda oferuje specjalną opcję, która umożliwia

wyszukiwanie ciągów znaków przy użyciu symboli wieloznacznych. Symbole te nie tylko pełnią funkcję "pustych znaków", ale umożliwiają również definiowanie<br>ograniczonego zestawu dopuszczalnych zestawu dopuszczalnych znaków oraz liczbę ich wystąpień i położenie w ramach ciągu.

#### *Jeżeli nauczyciel nie zalecił inaczej:*

*Zapisz wykonane zadanie do pliku o nazwie zadanie15 i umieść w nowo utworzonym folderze o nazwie: Twoje imię i nazwisko.*

# **Wykorzystywanie tabulatorów w tekście**

W jaki sposób zastosujesz w Wordzie **znaki tabulacji**?

*Postaraj się wykonać zadanie według wzoru, użyj znaków wiodących w formie wykropkowania. Pamiętaj o zastosowaniu automatycznego numerowania!*

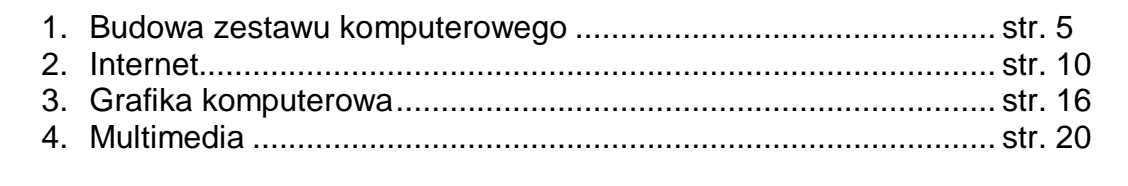

*Jeżeli nauczyciel nie zalecił inaczej:*

*Zapisz wykonane zadanie do pliku o nazwie zadanie16 i umieść w nowo utworzonym folderze o nazwie: Twoje imię i nazwisko.*

#### **Złożona praca z tabulatorami**

W jaki sposób wielokrotnie zastosujesz w Wordzie **znaki tabulacji**?

*Postaraj się wykonać zadanie według wzoru, użyj różnych wypełnień tabulacyjnych. Pamiętaj o zastosowaniu automatycznego punktowania!*

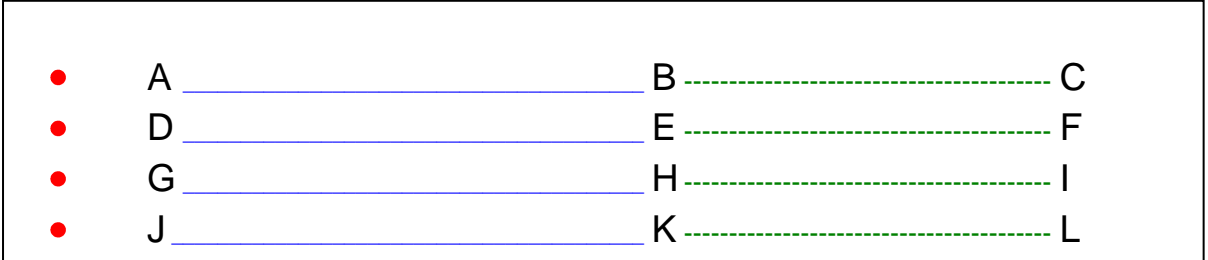

#### *Jeżeli nauczyciel nie zalecił inaczej:*

*Zapisz wykonane zadanie do pliku o nazwie zadanie17 i umieść w nowo utworzonym folderze o nazwie: Twoje imię i nazwisko.*

#### **Korzystanie z edytora równań matematycznych**

Z jakiego narzędzia skorzystasz, aby wprowadzić zapisy **wzorów matematycznych, chemicznych**...

*Wykonaj zadanie według wzoru. Aby wykonać to zadanie, musisz mieć zainstalowany edytor równań matematycznych! Przypomnij sobie, jak on się nazywa i gdzie go szukać?*

$$
\frac{1}{2} + \frac{2}{6}
$$
  $H_2O$   $\Leftrightarrow$ ,  $\sum$ ,  $\approx$ 

*Jeżeli nauczyciel nie zalecił inaczej:*

*Zapisz wykonane zadanie do pliku o nazwie zadanie18 i umieść w nowo utworzonym folderze o nazwie: Twoje imię i nazwisko.*

*Bardzo proszę o wypełnienie ankiety. Wypełniając tabelę, proszę zaznaczyć przez x opinie dotyczące rozwiązywanych zadań.*

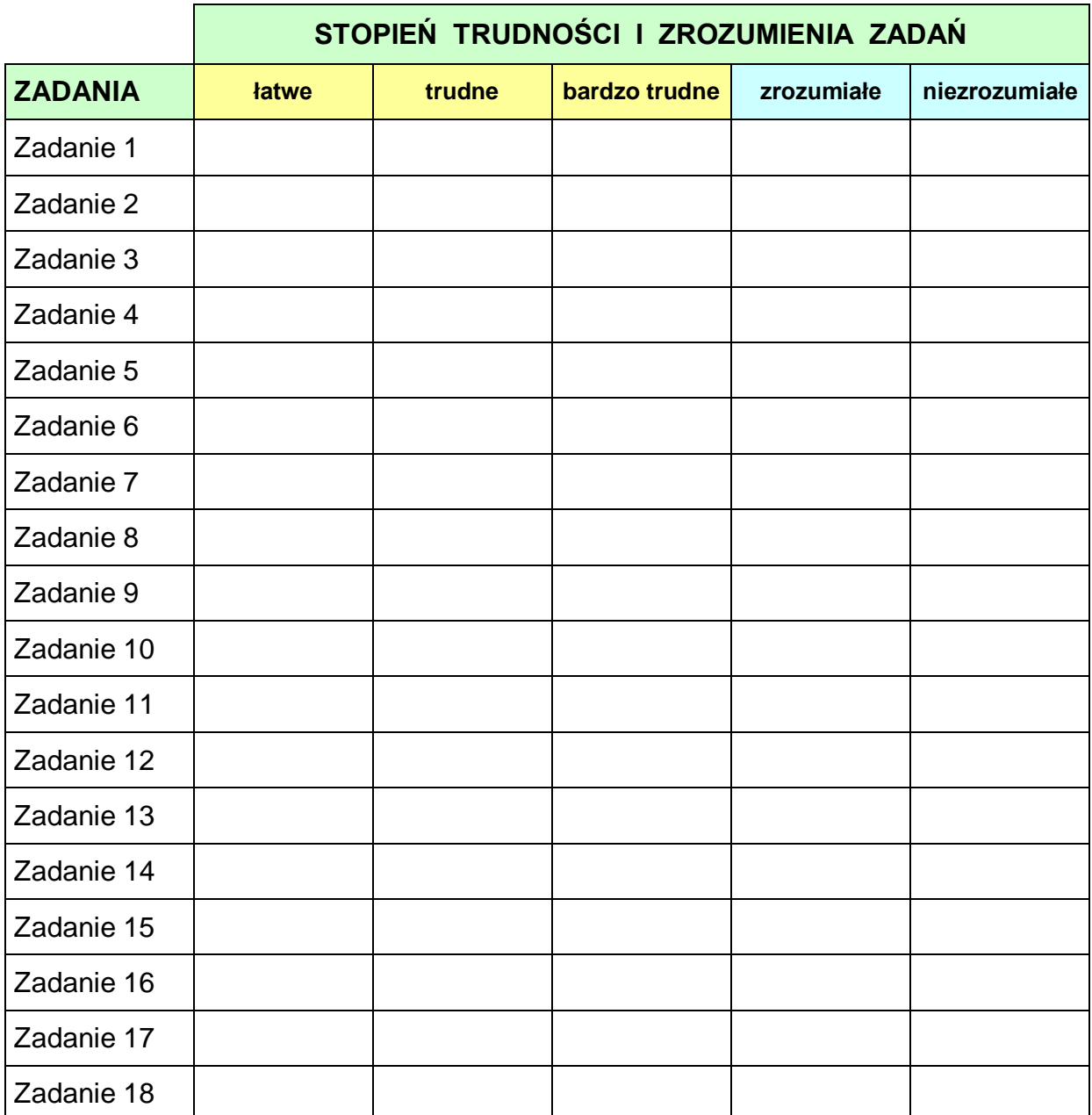

Proszę podać numery zadań, których nie potrafiliście samodzielnie rozwiązać:

.......................................................................................................................................................................................................

*Dziękuję za wypełnienie ankiety.*